# 令和6年度広島市立学校臨時的任用教諭・育休代替任期付教諭選考試験

# インターネット申込みについて

令和6年度広島市立学校臨時的任用教諭・育休代替任期付教諭選考試験の出願は、原則として、「A 電 子申請(インターネット)による出願」の方法で行ってください。

ただし、次の場合は、「B 持参又は郵送による出願」の方法で出願してください。

◆ パソコン、インターネット環境が整っていない場合

- ◆ 「A 電子申請(インターネット)による出願」では、入力欄が不足する場合 次のいずれかの該当する場合に入力欄が不足します。
	- ・ 職歴が、41個以上。
	- ・ 最終学校(高校卒業を含む)が4校以上。
	- ・ 教育職員免許状が7種類以上。

# なお、臨時的任用職員や会計年度任用職員等として、学校に勤務している場合、学校で割り当てられてい る個人のメールアドレスを使用することはできません。また、学校のパソコンから申請等することはできま せん。

※ 申込期限の直前はサーバーが混み合うおそれがあります。

また、システム管理等のため、一時的に使用できない場合がありますので、時間に余裕を持ってお申込 みください。

※ ご自身の操作誤りや、不注意等によって生じた損害(受験機会の喪失、他人による不正使用等)につい ては、責任を負いません。

# 1 申込みの前に

#### 【1】 受験資格等の確認

 「令和6年度広島市立学校臨時的任用教諭・育休代替任期付教諭選考試験受験案内」をよく読み、 選考を行う校種・職種・教科の区分や受験資格等を確認してください。

- 【2】 パソコン環境等の確認
	- ・ インターネット上の画面から申込書、受験票をダウンロードして印刷(A4)するため、プリ ンタに接続できるパソコンを準備し、インターネットが利用可能な状態にしてください。
	- 申込みの手続に必要になりますので、個人のメールアドレスを準備してください。
	- ※ 広島市電子申請システムの利用方法については「操作マニュアル」をご覧ください。 URL:<https://s-kantan.jp/help/PREFHS/index.htm>
	- ※ 広島市電子申請システムの操作方法についてのお問い合わせ先 お問合せコールセンター [受付時間:平日9時00分~17時00分]
		- 電 話:0120-464-119(固定電話:フリーダイヤル)
			- 0570-041-001(携帯電話:ナビダイヤル(有料))
		- 電子メール:help-shinsei-hiroshima@s-kantan.com

## 2 申込方法

#### 【1】 手続の選択・確認

⑴ 広島市電子申請システムにアクセスしてください。

※ URLは、「4 広島市電子申請システムのページへのリンク」にあります。

- ⑵ 「手続き申込」画面が表示されます。
	- ※ 広島市電子申請システムの利用者登録をしなくても手続は可能です。 (「既に利用者登録がお済みの方」が登録した利用者IDを利用される場合は、利用者IDとパス ワードを入力して【2】申込データの作成・送信に進んでください。)
	- ア 「利用者登録せずに申し込む方はこちら」ボタンをクリックしてください。
	- イ 手続説明及び利用規約が表示されますので、内容を確認し、同意する場合は「同意する」ボタン をクリックしてください。
	- ウ メールアドレス入力画面が表示されますので、連絡先メールアドレスを入力して、「完了する」

ボタンをクリックしてください。メール送信完了画面が表示されます。

- エ 入力された連絡先メールアドレスに申込画面のURLが送付されますので、24時間以内にメ ールに記載されているURLにアクセスして【2】申込データの作成・送信に進んでください。
- 【2】 申込データの作成・送信
- ⑴ 申込画面が表示されたら、必要事項を入力してください。

※ 複数回申込みをしないでください。 ※ 広島市電子申請システムの入力時間は180分です。180分を超えると破棄され、再度入 力が必要となります。

#### A 申請者情報

○ 希望校種(部)・職種

受験する校種(部)・職種を選択してください。

○ 教科(科目)

「中学校」、「高等学校」、「特別支援学校(中学部)」、または「特別支援学校(高等部)」のいず れかを選択した方は、教科(科目)を選択してください。

○ 名簿登載希望区分

名簿登載を希望する区分を選択してください。

- 氏名・ふりがな 志願者氏名を全角で入力してください。外字等で入力できない場合、常用漢字等で入力し、試験 当日持参する受験票を赤字訂正してください。ふりがなは、ひらがなで入力してください。
- 生年月日

志願者の生年月日を半角8桁の数字で入力してください。 (入力例:1985年6月30日生まれの場合 → 19850630)

○ 年齢

採用予定年度の4月1日現在における満年齢が自動的に表示されますので、入力は不要です。

- 現住所(郵便番号) ハイフンを付けずに半角数字で入力してください。
- 現住所(住所・ふりがな) 他家に同居している場合には、同居先を必ず入力してください。ふりがなは、ひらがなで入力し てください。
- 電話番号

自宅または携帯電話の番号を、ハイフンを付けて半角数字で入力してください。携帯電話をお持 ちの方は、できる限り携帯電話の番号を入力してください。

○ 連絡先(現住所以外)

結果通知先が現住所と異なる場合のみ、入力してください。

### B 学歴

○ 学校名~修学区分その他

必ず高等学校から入力してください。免許状取得等のため必要単位を他大学の通信教育等で取 得(取得見込)の場合は、最終学校とあわせて入力してください。

C 職歴等

#### ○ 勤務先・職務内容・勤務期間(開始・終了)・採用区分

民間歴や公務員歴を含めて全てについて、就職した順番に入力してください。

- ※ 在学中のアルバイトは除きます。
- ※ 現在職に就いている場合も、勤務期間については見込で入力してください。
- ※ 複数の職歴がある場合は、勤務先 1-02 以降に入力してください。
- ※ 職歴が11以上ある場合は、「職歴を追加する」に☑を入れて、入力欄を追加してください。
- 賞罰

過去に懲戒処分を受けたことがあれば、その年月日、事項等を必ず入力してください。過去に懲 戒処分を受けたことがなければ、「無」を選択してください。

○ 指導可能なクラブ・部活動

指導可能なクラブについて、得意な順に二つまで入力してください。

- D 教育職員免許状等
	- 種別

 種別の欄は、取得及び取得見込の全ての教育職員免許状を選択してください。また、専修免許状 取得見込みの者で一種免許状を取得している者は一種免許状についても入力してください。

- ※ 昭和63年の免許法改正により、それ以前に取得している小学校、中学校、盲・ろう・養護学 校の教諭及び養護教諭の1級普通免許状は1種免許状に、2級普通免許状は2種免許状となり ます。
- ※ 高等学校教諭については、1級普通免許状は専修免許状に、2級普通免許状は1種免許状とな ります。
- 取得(見込)年月日

上記で選択した免許状について、取得(見込)年月日を入力してください。

○ 取得区分

上記で選択した免許状について、「取得」か「取得見込」を選択してください。

- ※ 複数の免許状を取得(見込)の場合は、「種別 02」以降に同じ要領で入力してください。
- 教育職員免許状以外で取得している資格・免許

教育職員免許状以外で取得している資格等があれば、入力してください。

- E 身体状況・健康状態
	- 健康状態
		- 該当するものを選択してください。
	- 主な既往症 該当するものがあれば入力してください。
- F 得意教科(小学校希望者のみ入力してください)
- 得意教科

得意な順に3つ教科を入力してください。

- G その他
	- 採用予定者名簿に登載とならなかった場合

 令和5年度広島市立学校臨時的任用教諭・育休代替任期付教諭選考試験において、採用予定者名 簿に登載とならなかった場合、広島市において任用期間の短い臨時的任用教諭等として任用され ることを希望するかについて、選択してください。

- H 署名
	- 署名年月日・署名

入力した内容に相違がなければ、年月日を入力し、署名にチェックをしてください。

- I 選考シート
- 設問

条件に従って入力してください。なお、スペースも1文字としてカウントされます。

⑵ 各項目の入力が終わったら「確認へ進む」ボタンをクリックしてください。

# ⑶ 申込確認画面が表示されますので、内容を確認し、間違いがなければ「申込む」ボタンをクリック してください。

- ・ 「申込む」ボタンをクリックして申込完了画面が表示されるまでは、しばらく時間がかかります。
- ・ 申込完了画面が表示されるまでに再度「申込む」ボタンをクリックするとエラー表示となります。 ・ エラー表示がされた場合でも、「申込完了通知」のメールが届いていれば申込みは完了です。
- ⑷ 申込完了画面が表示され、メールアドレスに「申込完了通知」のメールが送られてきたら、申込み は完了です。
	-
	- ・ 「2 申込方法【1】⑵ウ」で入力した連絡先メールアドレス(「利用者登録されている方」は、 利用者登録してあるメールアドレス)に、申込後の申込完了通知と、受付処理完了後の受験票等案 内通知が送付されます。
	- ・ 申込完了画面と電子メールには 整理番号とパスワードが記載されています。これは申請者のみ にお知らせするもので、以後の手続に必要です。印刷するなど大切に保管してください。
	- ・ 受験資格を満たしていない場合は、申請却下となります。
- ※ 申込内容及び処理状況の確認方法

広島市電子申請システムのページにアクセスし、画面上部の「申込内容照会」をクリックしてくださ い。『申込照会』画面が表示されますので、整理番号とパスワードを入力し、「照会する」ボタンをクリ ックしてください。『申込照会』画面が表示され、自分の申込内容や処理状況を確認することができま す。

## ※ 申請の修正及び取下げ方法

申込完了から受付処理までの間は、「処理状況」の欄には「処理待ち」と表示されます。「処理待ち」 と表示されている間は、「修正する」ボタンを押すと内容を修正することができ、「取下げる」ボタンを 押すと申請を取下げることができます。

受付処理後は、「処理状況」の欄には「処理中(返信未)」と表示されます。

「処理中(返信未)」と表示されると、「修正する」ボタン及び「取下げる」ボタンは表示されなくなり ますので、受付処理後、誤り等に気付いた場合は、広島市教育委員会学校教育部教職員課管理係に連絡 してください。

## 3 申込後の手続について(「受験票」の送付及び持参について)

- ⑴ 受付処理完了後、受験票等案内通知をメールで送信します。 送信予定日は受験案内で確認してください。
- ⑵ メールが送信されたら、広島市電子申請システムのページにアクセスし、画面上部の「申込内容照会」 をクリックしてください。『申込照会』画面が表示されます。整理番号とパスワードを入力し、「照会す る」ボタンをクリックしてください。
- ⑶ 画面に表示されている「返信添付ファイル1」のPDFファイル「受験票」をクリックしてください。 ※ 必ず「返信添付ファイル1」のPDFファイル「受験票」をクリックしてください。画面右下の「P DFファイルを出力する」ボタンをクリックすると、受験番号の記載のない受験票等(申請時のもの) が表示されます。
- ⑷ 「受験票」をA4白紙に黒インクで印刷し、次のとおり準備してください。
	- ・ 「受験票」は切り取り線に沿って切り離し、記載内容をよく確認してください。
	- ・ 選考試験当日、「受験票」を持参してください。
	- ※ 申込書の内容に加筆修正等がある場合は、赤のボールペンで訂正してください。
- ⑸ 選考試験当日、「受験票」を持参し、受験教室(試験当日、会場に掲示)で待機してください。
	- ・ 「受験票」は試験中、机の上に置いておいてください。
	- ※ 試験会場は受験票に記載してあります。

# 4 広島市電子申請システムのページへのリンク

[https://apply.e-tumo.jp/city-hiroshima-u/offer/offerList\\_detail.action?tempString=243101](https://apply.e-tumo.jp/city-hiroshima-u/offer/offerList_detail.action?tempString=243101)

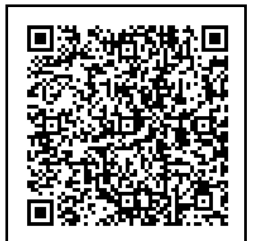